# **Access Your Medical Information Online!**

Manage your personal medical records, communicate with your doctors, and make more informed decisions about your health.

# **Get 24/7 online access from any computer, smartphone or tablet!**

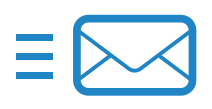

Send and receive secure online messages

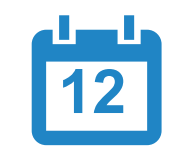

Schedule appointments

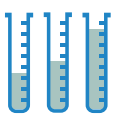

View test and lab results

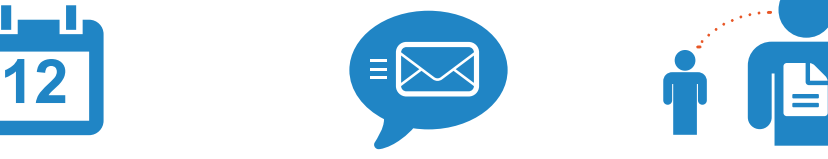

Receive email care reminders

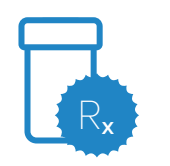

Request Rx refills

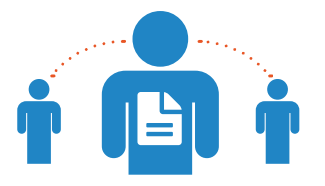

Set up proxy accounts for children and dependent adults

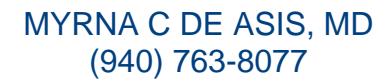

Access your information 24/7 from any computer, smartphone or tablet.

www.DeAsisMD.com

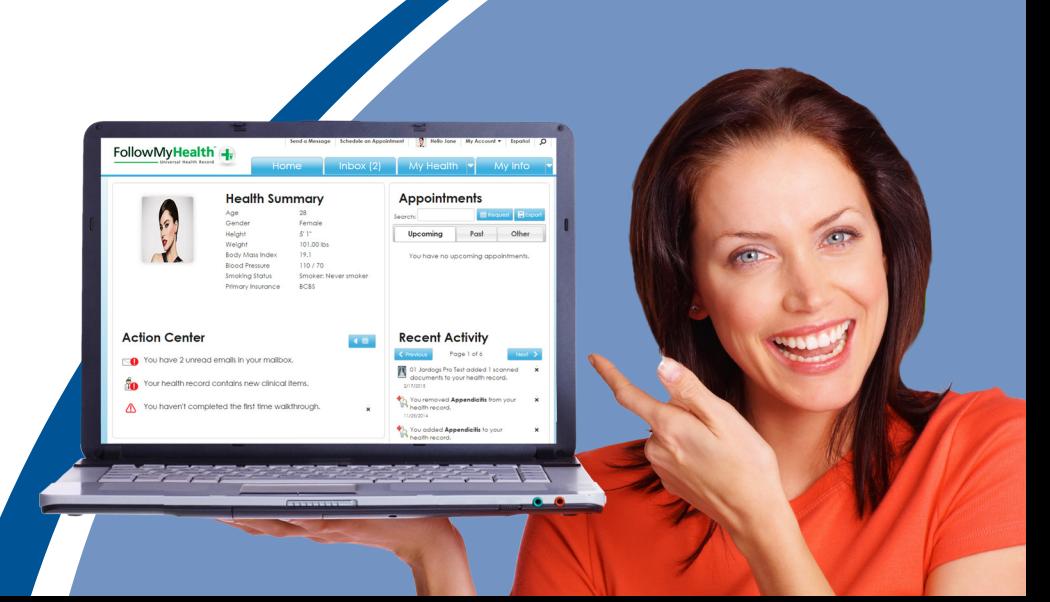

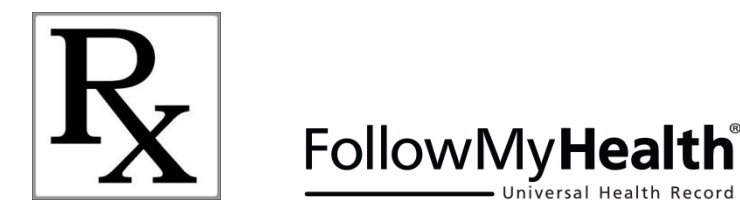

## **This Is Your On-Line Patient Portal!**

- Your medical records available anytime, anywhere from FollowMyHealth (FMH) patient portal
- Save valuable time with HIPAA compliant e-mail communication
- List of all your medications
- Prescription refills as easy as a click of a mouse
- Review Lab Results
- Make more informed decisions about your health
- It's free to all our patients

## **How Is It done?**

#### [www.DeAsisMD.com](http://www.deasismd.com/)

Click Patient Portal Log In Click on FMH Enter your Username and Password

Username: (Assigned by the office)

Password : **###########** (Change default password after you sign in – see next page)

#### **Mobile Devices**

For mobile devices (tablets and cell phones), please download a free FollowMyHealth (FMH) patient portal app from Apple Store or Android Play Store

## **Quick Reference**

## **How To Change Your Password**

Click on **My Account** > **Preferences** Click on **Login Preference** Click on **FMH Secure Login Preferences** Change your password

## **Get a TEXT Reminder of Your Appointments**

Click on **My Account** > **Preferences** Click on **Login Preference** Click on **Notification Preferences** Choose **Text or e-mail Notification or both**

## **Video Walkthrough Tutorial**

Click on **My Account** > **Support** Click on **FollowMyHealth Video Walkthrough**

#### **How To Add Additional Providers**

If you already have a username and password with FollowMyHealth (FMH) Patient Portal, and you want to add another provider who is also using the FMH Patient Portal, please follow these steps:

**Step 1.** Go t[o www.FollowMyHealth.com](http://www.followmyhealth.com/) and log in using your existing username and password.

**Step 2.** Click on **My Account** > Select **Connections.** In the Connections window, click on **Add Connection.** Search for your new provider, select the provider, then click **Connect**. A request for approval will be sent to your new provider.

**Step 3**. Once your new provider verifies your request, you will get an e-mail notification that your connection has been approved. You will now be connected.

> MYRNA C. De ASIS, M.D., P.A. 1819 Tenth St., Wichita Falls, Texas 76301 (940) 763-8077